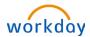

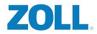

### HOW TO ELECT BENEFITS DURING OPEN ENROLLMENT

From the Home page: Click on your inbox:

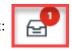

1. Click on **Open Enrollment Change** and then **Let's Get Started** to open the event.

| Inbox                                                                                      |                                                             |      |
|--------------------------------------------------------------------------------------------|-------------------------------------------------------------|------|
| Actions Archive                                                                            | Change Benefits for Open Enrollme                           | ent  |
| Viewing: All 🗸 Viewest Viewest                                                             | 44 second(s) ago - Effective 01/01/2023                     |      |
| Open Enrollment Change: Ben Grimm on 01/01/2023<br>44 second(s) ago - Effective 01/01/2023 | Choose new plans or re-enroll in the plans you currently ha | 21/2 |
| Payment Election Enrollment Event<br>4 hour(s) ago - Due 10/12/2022                        | Let's Get Started                                           | ive. |

2. From here you will see all your benefits arrayed as 'cards'. You will see benefits are marked as **Waived**, meaning that you will not have that benefit unless you **Enroll** in it. In order to enroll in a benefit, click the **Enroll** button at the bottom of the card.

| Health Care and Accounts |        |
|--------------------------|--------|
| Waived                   | Waived |
| Enroll                   | Enroll |

3. Once you click Enroll you will be taken to a new screen which will let you select a benefit plan. To pick a plan click Select.

| Medical                                     |                                                   |                    |                                 |                    |
|---------------------------------------------|---------------------------------------------------|--------------------|---------------------------------|--------------------|
| Projected Total Cost Per Paycheck<br>\$0.00 | Projected Total Credits<br>\$0.00                 |                    |                                 |                    |
| Plans Available                             | he displayed cost of waived plans assumes coverag | e for Ont Out      |                                 |                    |
| 2 items                                     | ne uispiayeu cost ol walveu pians assumes coverag | e for opt out.     |                                 | ≣ ⊡ <b>.</b> '     |
| *Selection                                  | Benefit Plan Details                              | You Pay (Biweekly) | Company Contribution (Biweekly) | Credits (Biweekly) |
| Select<br>Waive                             | Aetna CDHP Saver Plan<br>with HSA                 | \$62.31            | \$291.69                        | \$19.23 *          |
| <ul><li>Select</li><li>Waive</li></ul>      | Aetna PPO 90                                      | \$89.54            | \$304.15                        | \$19.23            |
| 4                                           |                                                   |                    |                                 | ►                  |

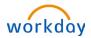

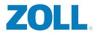

After selecting the plan you would like to enroll in, click **Confirm and Continue**.

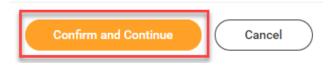

4. If the benefit is a healthcare plan (Medical, Dental or Vision) you will be able to add a dependent on the next page. Adding a dependent will automatically change your benefit enrollment from Employee Only to Employee plus One or the Family rate. If you already have a dependent on another Healthcare plan, you will see them as an option to select. Click the box next to their name to add them to the plan.

| Dependents                                                               |              |               |  |
|--------------------------------------------------------------------------|--------------|---------------|--|
| Add a new dependent or select an existing dependent from the list below. |              |               |  |
| Coverage * Employee + 1                                                  |              |               |  |
| Plan cost per paycheck \$112.15                                          |              |               |  |
| Add New Dependent                                                        |              |               |  |
| 1 item 👳 🖬 🖓                                                             |              |               |  |
| Select Dependent                                                         | Relationship | Date of Birth |  |
| Alicia Masters                                                           | Spouse       | 01/20/1972    |  |
|                                                                          |              | F             |  |

5. If you haven't created a dependent yet for benefits, then you must first create them in order to add them to a healthcare plan. Click the Add New Dependent button to do so. Please see the 'How to Add a Dependent to Benefits' Job aid for more information.

| De | per | ıde | nts |
|----|-----|-----|-----|
|----|-----|-----|-----|

Add a new dependent or select an existing dependent from the list below.
Coverage \* Employee Only
Plan cost per paycheck \$62.31
Add New Dependent

- Once you've added your dependent and clicked Save you will be returned to the main Open Enrollment page and will be able to select other benefits such as Dental, Vision, FSA, and Supplemental Life Insurance, and Enroll or Manage your elections.
- 7. If you have Medical insurance elsewhere and waive ZOLL's Medical, Dental and Vision benefits. Then you are

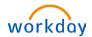

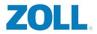

eligible for the **Opt Out Med/Den/Vis** benefit. This benefit will pay you \$100 a month.

In order to receive the **Opt Out Med/Den/Vis** <u>YOU MUST ENROLL IN IT.</u> To do so please click **Enroll** under the **Opt Out Med/Den/Vis** card. \*\*Please note this benefit is only available to you if you DO NOT enroll in **Medical**, **Dental** and **Vision benefits**.

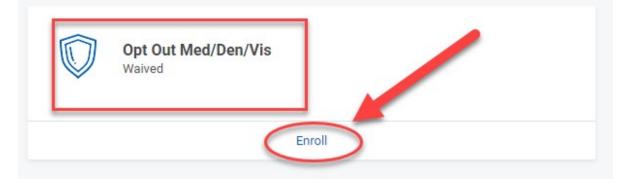

8. On the next page click **Select.** You will notice that the **ZOLL Opt Out** has a credit of **\$46.15** this will be a payment included in your paycheck every two weeks.

| Opt Out Med/Den/Vis                                               | New Hire for 1                                                      |                                                            |                                              |
|-------------------------------------------------------------------|---------------------------------------------------------------------|------------------------------------------------------------|----------------------------------------------|
| Projected Total Cost Per Paycheck<br>\$0.00                       | Projected Total Credits<br>\$0.00                                   |                                                            |                                              |
| Plans Available<br>Select a plan or Waive to opt out of Opt Out I | Med/Den/Vis. The displayed cost of waived plans assumes coverage fo | r Employee Only. Workday displays the cost for a waived pl | an only if it offers Employee Only coverage. |
| 1 item                                                            |                                                                     |                                                            | <b>≣</b> ⊡ <b>.</b> "                        |
| *Selection                                                        |                                                                     | Benefit Plan Details                                       | Credits (Biweekly)                           |
| Select<br>Waive                                                   |                                                                     | ZOLL Opt Out                                               | \$46.15                                      |
| Clic                                                              | k here to enroll in<br>the benefit                                  |                                                            | amount paid to you in<br>each paycheck       |

Click **Save at the bottom when you are done.** This will bring you back to your Open Enrollment elections.

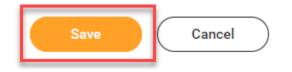

9. To submit your Open Enrollment benefits click **Review and Sign** at the bottom of your screen.

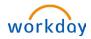

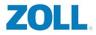

| Health Care an | d Accounts |
|----------------|------------|
|----------------|------------|

| REVIEWED<br>Medical<br>UHC CDHP Saver Plan with HSA<br>Cost per paycheck<br>Coverage | \$62.31<br>Employee Only | REVIEWED<br>Dental<br>Delta Dental of MA DPO<br>Cost per paycheck<br>Coverage                       |
|--------------------------------------------------------------------------------------|--------------------------|----------------------------------------------------------------------------------------------------|
| Manage                                                                               |                          |                                                                                                    |
| Opt Out Med/Den/Vis<br>Waived                                                        |                          | REVIEWED<br>Health Savings Account<br>Fidelity Auto, Simple Enrollment<br>Contribution per paycheck |
| Enroll                                                                               |                          |                                                                                                    |
|                                                                                      |                          |                                                                                                    |
| Limited Purpose FSA<br>Waived                                                        |                          | Dependent Care FSA<br>Waived                                                                        |
| Enroll                                                                               |                          |                                                                                                    |
| Insurance                                                                            |                          |                                                                                                    |
| Basic Life<br>Reliance Standard (Employee)<br>Cost per paycheck<br>Coverage          | Included<br>2 X Salary   | Basic AD&D<br>Reliance Standard (Employee)<br>Cost per paycheck<br>Coverage                         |
| Review and Sign Save for Later Manage                                                |                          |                                                                                                    |

### **10.** You will see a summary of your benefits at the top of your screen.

| Selected Benefits 6 items |                                                                    |                                                                                                    |  |  |
|---------------------------|--------------------------------------------------------------------|----------------------------------------------------------------------------------------------------|--|--|
| Coverage Begin Date       | Deduction Begin Date                                               | Coverage                                                                                                    |  |  |
| 01/01/2023                | 01/01/2023                                                         | Employee Only                                                                                                    |  |  |
|                           |                                                                    |                                                                                                    |  |  |
| 07/13/2020                | 07/13/2020                                                         | Employee Only                                                                                                    |  |  |
|                           |                                                                    |                                                                                                    |  |  |
| 07/13/2020                | 07/13/2020                                                         | Employee Only                                                                                                    |  |  |
|                           |                                                                    |                                                                                                    |  |  |
| 01/01/2023                | 01/01/2023                                                         | \$900.00 Annual                                                                                                    |  |  |
|                           |                                                                    |                                                                                                    |  |  |
| 01/01/2022                | 01/01/2022                                                         | 2 X Salary                                                                                                    |  |  |
|                           |                                                                    |                                                                                                    |  |  |
| 01/01/2022                | 01/01/2022                                                         | 2 X Salary                                                                                                    |  |  |
|                           |                                                                    |                                                                                                    |  |  |
|                           | 01/01/2023<br>07/13/2020<br>07/13/2020<br>01/01/2023<br>01/01/2022 | 01/01/2023       01/01/2023         07/13/2020       07/13/2020         07/13/2020       07/13/2020         01/01/2023       01/01/2023         01/01/2022       01/01/2022 |  |  |

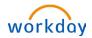

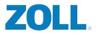

Please review to make sure that you see all the benefits you want under Selected Benefits. If it looks right, scroll down until you see Electronic Signature. Please click the check box next to I Accept

#### **Electronic Signature**

#### Legal Notice: Please Read

Your name and Password are considered your "Electronic Signature" and will serve as your confirmation of the accuracy of the information being submitted. When you check the "I Agree" checkbox, you are certifying that:

- · You understand and approve the enrollment as indicated above. You hereby authorize the company to deduct from your earnings the amount of your premiums or other contributions (if any) for the benefit options elected above
- You understand and acknowledge that under the internal Revenue Code regulations rules, you may not change your benefit elections during the calendar year unless you experience a qualified change in status.
   You understand that you will not pay income tax or FICA tax on my medical, dental, vision, and Flexible Spending Account contributions. These benefits are paid through the Flexible Benefits Plan on a pre-tax basis.
   Company-provided life insurance that exceeds \$50,000 may be subject to imputed income.

- Each year, during the annual encollment period, you will have the option to change certain coverages whether or not you have had a qualified change in status event during the calendar year.
  If you decline medical insurance enrollment for yourself or your dependents, including your spouse, because of other medical insurance coverage, you may in the future be able to enroll yourself or your dependents in this plan, provided you request enrollment were the spouse. birth, or adoption, you may be able to enroll yourself, your spouse and your dependents, provided you request enrollment within 31 days after the marriage, birth or adoption

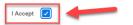

#### Now hit **Submit** at the bottom of your screen.

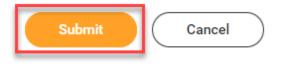

Congratulations you have completed Open Enrollment!